## **KREIRANJE VLASTITE PAMETNE SOBE/KUĆE POMOĆU ARDUINO UNO**

## Danijel Eskeričić, Zagreb

pravljanje rasvjetom i roletama na prozorima u današnje vrijeme značajno olakšava čovjekov život te se sve češće koristi u kućanstvima. Danas je vrlo aktualno daljinskim putem, obično pomoću pametnoga telefona, upravljati temperaturom unutar objekta, kuće, stana i slično. Stoga ćemo u seriji članaka prikazati postupak kreiranja vlastitoga modela upravljanja rasvjetom i alarmnim sustavom. Za upravljanje će se koristiti mikroupravljač *Arduino UNO*.

Serijom članaka vodit ćemo vas u izradi vlastite zamišljene prostorije, npr. sobe, upravljane *Arduino UNO* mikroupravljačem. Sobu ćete moći izraditi od drveta (balza, šperploča) ili plastike (pleksiglas). Za izradbu ćete koristiti razne vrste alata i pomagala kojima se koristite u nastavi i izvannastavnim aktivnostima.

Budući model vezan je s nastavnim predmetima Matematika (geometrijski oblici i tijela, računanje s dvoznamenkastim brojevima), Likovna kultura (boje), Informatika (programiranje), Tehnička kultura (formati papira, tehničko crtanje i kotiranje, graditeljstvo, vrste materijala, ocrtavanje, elektronika) te s natjecanjima, posebice iz Tehničke kulture područja kao što su: Modelarstvo, Modelarstvo uporabnih tehničkih tvorevina i Automatika.

Podsjetimo se!

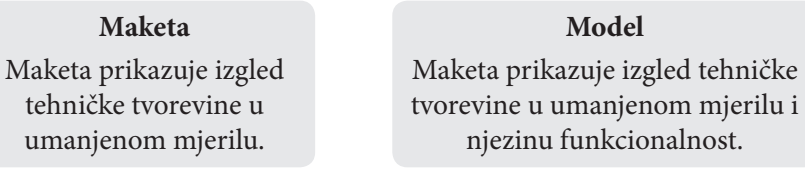

Prvi članak osvrt je na pripremanje dokumentacije za izradu vlastitoga modela koji može, prema željama, biti soba ili kuća. Dokumentacija se sastoji od izrade tehničkih crteža (tlocrta, pravokutnih projekcija) budućega funkcionalnog modela koji ste zamislili. Priborom za tehničko crtanje (trokuti, ravnalo, olovke (2)B i (2)H, šestar i gumica) potrebno je u mjerilu nacrtati tlocrt s kotiranim mjerama. Ako niste samostalno vješti, slobodno se možete poslužiti udžbenikom iz Tehničke kulture. Ako ne znate crtati u mjerilu, pogledajte primjer u nastavku ili možete potražiti pomoć učitelja Tehničke kulture.

## *Kako crtati u mjerilu?*

Postoje umanjena, uvećana i stvarna ili prirodna mjerila. Očigledno je da ćemo tlocrt crtati u umanjenom mjerilu jer prava ili prirodna veličina sobe ne stane na

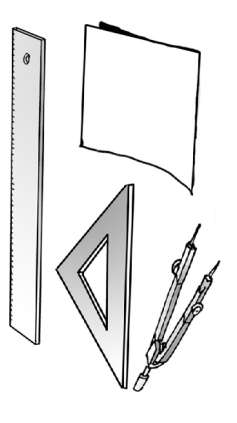

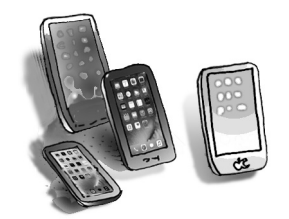

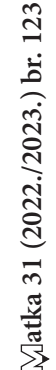

*159*

veličinu A4 formata papira. Dakle, koristimo se umanjenim mjerilom koje može biti npr.: M 1 : 2, M 1 : 5, M 1 : 10, M 1 : 25, M 1 : 50, M 1 : 100 itd. To znači da ćemo prirodnu veličinu (širinu i dužinu) sobe umanjiti onoliko puta koje mjerilo odaberemo.

## *Primjer: M 1 : 25*

Ovdje se radi o umanjenom mjerilu. Dakle, 25 puta umanjit ćemo prirodnu veličinu. Ako je vaša soba duljine 400 cm, a širine 350 cm, to znači da će dimenzije sobe na papiru biti 25 puta manje; za duljinu (400/25 = 16 cm), a širinu (300/25 = 12 cm). U tom slučaju na papiru crtamo pravokutnik koji predstavlja tlocrt sobe veličine 16 cm × 12 cm. Kako je soba dio graditeljstva, mjere se izražavaju u centimetrima (cm).

Potom možete isti taj tlocrt nacrtati na računalu u za to predviđenom programu i kotirati ga. Programi koje možete koristiti za crtanje tlocrta na računalu su npr. *AutoCAD*, *CADdy++*, *Blender*, *MS Visio*, *Fusion 360* i slični. Na Slici 1. prikazan je tlocrt sobe nacrtan programom *CADdy++*.

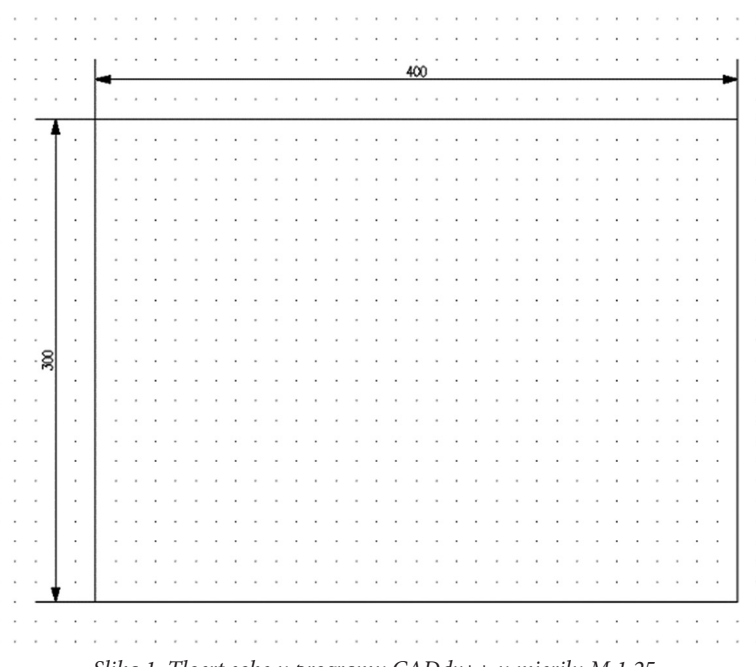

*Slika 1. Tlocrt sobe u programu CADdy++ u mjerilu M 1:25.*

Vi možete na papiru formata A4 nacrtati tlocrt sobe priborom za tehničko crtanje i kotirati ga. Prilikom crtanja pazite na pravilnu uporabu pribora za tehničko crtanje, pravila kotiranja te urednost, što je kod računalnog crtanja već uključeno pa se ne treba posebno paziti na to. U oba slučaja pazite na točnost mjera. Nije preporučljivo koristiti se umanjenim dimenzijama koje prelaze format papira A4 radi praktičnosti pri izradbi (ovo se odnosi na pravilnu uporabu mjerila).

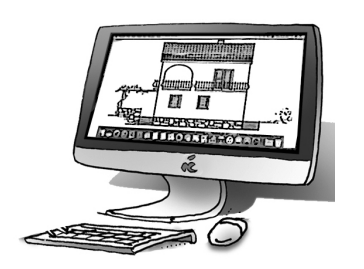

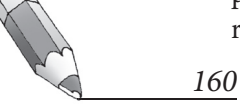

Nakon tlocrta sobe potrebno je priborom za tehničko crtanje i računalnim programom nacrtati pozicije potrebne za sastavljanje kako bi u konačnici nastala maketa sobe. Pozicije su stranice koje sastavljanjem čine maketu sobe. Dakle, maketa sobe sastoji se od 5 stranica odnosno pozicija, pri čemu su dvije jednake ako na tim zidovima nema otvora. To je na Slici 2. pozicija 2 (bočni zidovi). U ovom slučaju nećemo postavljati gornji dio sobe ili krov radi praktičnosti daljnje izrade modela. Pozicija 3 stranica je na kojoj će se urezati prostor za ulazna vrata u sobu, a pozicija 4 stranica je na kojoj će se urezati prostor za prozor.

Isto to, nacrtano na računalu izgleda kao na Slici 2. Inače, tako se izrađuje projektna dokumentacija kod građenja objekata za višestruku namjenu. Svi crteži u projektnoj dokumentaciji nazivaju se *nacrti*.

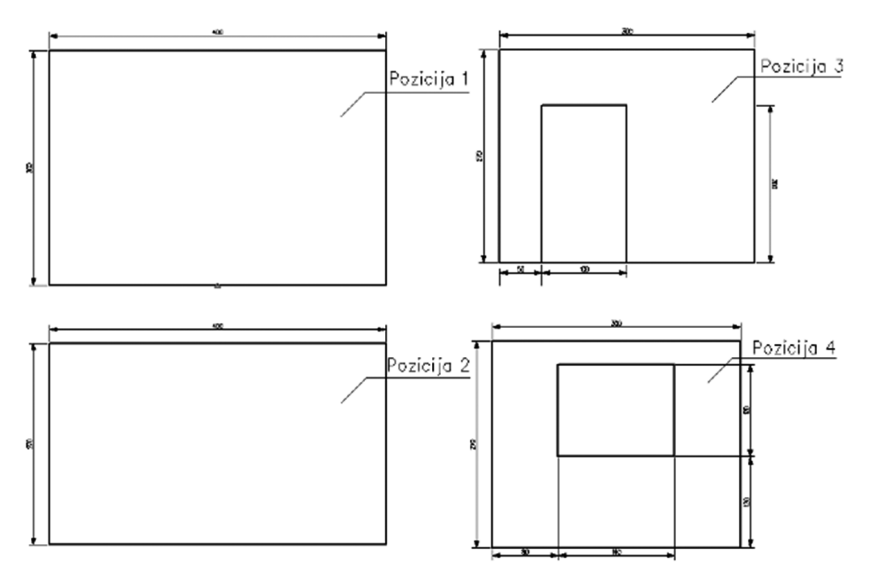

*Slika 2. Pozicije sobe rogramu CADdy++ u mjerilu M 1:25.*

Slobodno na čistom papiru formata A4 nacrtajte priborom za tehničko crtanje pozicije makete sobe. U nastavku, na slici 3 prikazan je 3D model makete sobe koju ćemo izrađivati. Crtati 3D modele možete u programu *Blender*, *online* alatu *Tinkercad* - *3D Design* gdje je potrebna prijava putem *gmail* računa. U sljedećem broju izrađivat ćemo maketu prema nacrtima koje smo izradili te ćemo dobiti gotov proizvod, maketu sobe, koju ćemo potom automatizirati da bi postala pametna soba. *Slika 3. 3D model sobe iz Tinkercad* 

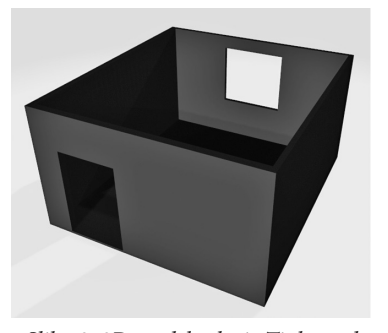

*online alata.*

*161*

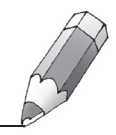